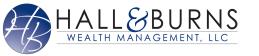

In this userguide, we will demonstrate how to establish a connection with your personal banking institutions. A connection is a direct link with an institution that feeds over updated account information.

1. From your home page, click **Organizer**.

| emx Home Organizer              | Goals Spending Investments | Vault Reports 🗹 🌲                |                             |                                             | Settings Sign Out                   |
|---------------------------------|----------------------------|----------------------------------|-----------------------------|---------------------------------------------|-------------------------------------|
| Welcome,<br>Frank and Joanna Mc | Miller                     |                                  |                             |                                             |                                     |
| Accounts                        | + Add Account              | Net Worth                        | ٥                           | Investments                                 | ٠                                   |
| Cash                            | \$39,365 ∨                 | <b>\$2,380,328</b> as of today   |                             | <b>\$1,019,838</b> <sup>°</sup> as of today |                                     |
|                                 |                            | ↑ \$109,876<br>this month        | ↑ \$109,876<br>year to date | <b>↑ \$9</b> ,375 <sup>•</sup><br>Change    | <b>↑ 0.93%</b> '<br>Change          |
| Credit Cards                    | \$0 ~                      |                                  |                             |                                             |                                     |
| Investments                     | \$1,010,463 🗸              | Goals as of today                |                             |                                             | View All                            |
| Life Insurance                  | \$35,500 🗸                 | Retirement 2019 - 2050           |                             |                                             | Projected Funding<br>27 of 32 years |
| Loans                           | \$0 ~                      |                                  |                             |                                             |                                     |
| Property                        | \$1,295,000 🗸              | Education Expense<br>2017 - 2019 |                             |                                             | Projected Funding<br>\$0 of \$0     |
| ,                               |                            |                                  |                             |                                             |                                     |
| Stock Options                   | \$0 ~                      | Spending                         |                             |                                             | View All                            |
|                                 |                            | openning                         |                             |                                             |                                     |
|                                 |                            |                                  |                             |                                             |                                     |

You can also click the +Add Account link from the home page!

2. Click Accounts.

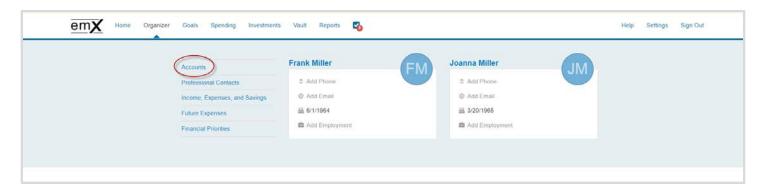

3. Review the information on why you should add accounts, and what type of accounts you should add. Click **Add**.

| G Go back t       |                                                                                                    |
|-------------------|----------------------------------------------------------------------------------------------------|
|                   | No accounts have been added yet.                                                                                                    |
|                   |                                                                                                    |
|                   |                                                                                                    |
|                   |                                                                                                    |
| Why               | should you add your accounts?                                                                                                    |
| Adding<br>benefit | your account connections is one of the most important steps toward establishing a holistic view of your financial picture. In doing so you from: |
| 3                 | Account values that update automatically each night to give an accurate view of your current financial status.                                   |
|                   | Access to all of your accounts, organized neatly in one place.                                                                                   |
| ٢                 | 24/7 monitoring of your financial well-being.                                                                                                    |
| What              | types of accounts should you add?                                                                                                    |
| \$                | Cash – Including any checking, savings, or other cash accounts.                                                                                  |
| ~                 | Investments – Including brokerage, 401(k), 529, etc.                                                                                             |
|                   | Credit Cards – Any major credit or charge accounts.                                                                                              |
| <b></b>           | Loans - All types of loans, including mortgage, home equity, auto, school, personal, etc.                                                        |
|                   | Life Insurance – Including whole life, term life, group policies, etc.                                                                           |
| *                 | Property – Including homes, businesses, cars, jewelry, and any other personal belongings of value.                                               |

4. Select whether or not you have an online login for this account.

Please Note: If you do not have an online login for this account, the application will help you add the accounts manually.

| Go back to Accounts |                                                            |  |
|---------------------|------------------------------------------------------------|--|
|                     | Do you have an online login to your account's institution? |  |
|                     | I have an online login to this account                     |  |
|                     | I don't have an online login to this account               |  |
|                     | Cancel                                                     |  |

5. Enter the institution's name or website address and click **Search**.

| Go back to Accounts Add Accounts                                                                                                    |
|----------------------------------------------------------------------------------------------------|
| Enter your institution's name or website address                                                                                               |
| Can't find your institution?                                                                                                    |
| Some accounts don't have online access. To add those accounts, you will need to use a form to fill out the information. Help me add my account |

6. From the search results found, select the appropriate link.

| Go back to Accounts<br>Add Accounts              |                      |   |        |  |  |
|--------------------------------------------------|----------------------|---|--------|--|--|
| Enter your institution's name or website address |                      |   |        |  |  |
|                                                  | emoney               | × | Search |  |  |
| Search results (1 matche                         | es found)            |   |        |  |  |
| 1. eMoney Advisor Source (                       | EMA) - Client Access |   |        |  |  |

7. Next you will acknowledge the institution notice where applicable. This notice will inform you of any important information relating to this institution's connection. Click **Continue**.

| G Go back to Accounts Add Accounts                                                                                                    |
|----------------------------------------------------------------------------------------------------|
| Acknowledge Institution Notice                                                                                                    |
| Source Purpose                                                                                                    |
| The purpose of this source is to demonstrate establishing a Client Connection.                                                                       |
| Status Screen Summary                                                                                                    |
| The current screen will be used on any source in the eMoney Advisor system. It is designed to fulfill one of the following:                          |
| Educate users on any known maintenance issues.                                                                                                    |
| Explain any unique set-up steps for a source<br>Explain why accounts are not updating during certain time periods                                    |
| Other source specific information                                                                                                    |
| Please instruct the users to review this section prior to calling or reporting a problem on a Connection that is in error. Please note, a connection |
| to this test source may be removed at any time.                                                                                                    |
| Source Purpose                                                                                                    |
| The purpose of this source is to demonstrate establishing a Client Connection.                                                                       |
| Status Screen Summary                                                                                                    |
| The current screen will be used on any source in the eMoney Advisor system. It is designed to fulfill one of the following:                          |
| Educate users on any known maintenance issues.                                                                                                    |
| Explain any unique set-up steps for a source                                                                                                    |
| Explain why accounts are not updating during certain time periods<br>Other source specific information                                               |
| Please instruct the users to review this section prior to calling or reporting a problem on a Connection that is in error. Please note, a connection |
| to this test source may be removed at any time.                                                                                                    |
|                                                                                                    |
|                                                                                                    |
| Continue                                                                                                    |

8. Enter in your login credentials for this institution and click **Connect**. If there's an issue connecting to your accounts, you'll receive a status message describing the problem. Click on the message to learn how to fix it.

| G Go back to Accounts<br>Add Accounts |                                                            |  |
|---------------------------------------|------------------------------------------------------------|--|
|                                       | CMoney                                                     |  |
|                                       | wealth.emaplan.com                                         |  |
|                                       | To connect to your accounts, enter your credentials below. |  |
|                                       | User Name                                                  |  |
|                                       | emoney                                                     |  |
|                                       | Password                                                   |  |
|                                       | •••••                                                      |  |
|                                       | Connect                                                    |  |

9. Once your credentials have been verified you can review the accounts brought over through the connection. Click **Continue** to return to an overview of all accounts you have entered into your portal.

| Go back to Accounts     Add Accounts                                                 |                        |             |
|--------------------------------------------------------------------------------------|------------------------|-------------|
| (Money                                                                               |                        |             |
| You've successfully connected to eMoney<br>You can review your new accounts below. T |                        |             |
| Mortgage                                                                             | Mortgage - Mortgage    | -\$426,385  |
| Blue Credit Card                                                                     | Loan - Credit Card     | -\$2,368    |
| Stock Options                                                                        | Stock Option           | \$1,239,505 |
| <sup>†</sup> Orion Investments                                                       | Taxable Investment     | \$40,249    |
| Health Savings Account                                                               | Health Savings Account | \$41,385    |
| <sup>†</sup> Default Account Type                                                    | Taxable Investment     | \$1,000     |
| * Any Account Type                                                                   | Taxable Investment     | \$1,500     |
| Continu                                                                              | e                      |             |

10. On the Accounts page you can easily see when your accounts with an institution last updated or if any accounts are in an errored state.

| <u>eMoney</u>                            |                                      |                    | ttings find new refresh |
|------------------------------------------|--------------------------------------|--------------------|-------------------------|
| <b>O</b> There is an important message a | bout this institution. Click to view |                    |                         |
| Mortgage                                 | Mortgage - Mortgage                  | 05/10/2016 09:03AM | -\$426,385              |
| Blue Credit Card                         | Loan - Credit Card                   | 05/10/2016 09:03AM | -\$2,368                |
| Stock Options                            | Stock Option                         | 05/10/2016 09:03AM | \$1,239,505             |
| Permanent Life Insurance                 | Life Insurance - Variable Univer     | 05/10/2016 09:03AM | \$14,500                |
| Easy 123 Checking                        | Cash Equivalent - Checking           | 05/10/2016 09:03AM | \$4,568                 |
| Electric Orange                          | Cash Equivalent - Checking           | 05/10/2016 09:03AM | \$3,000                 |
| Fidelity Brokerage                       | Taxable Investment                   | 05/10/2016 09:03AM | \$62,684                |
| Fidelity 401(k)                          | Qualified Retirement - Tradition     | 05/10/2016 09:03AM | \$40,249                |
| Orion Investments                        | Taxable Investment                   | 05/10/2016 09:03AM | \$40,249                |
| Health Savings Account                   | Health Savings Account               | 05/10/2016 09:03AM | \$41,385                |
| Any Account Type                         | Taxable Investment                   | 05/10/2016 09:03AM | \$1,500                 |

11. Each connection you establish will have its own specific maintenance required. For example, if you updated your password on the institution you will need to then update the credentials in your portal.

You can **Delete** the connection, **change your settings**, **find new accounts**, and **refresh** the connection at any time to pull over updated account values.

| Go back to Organizer<br>Accounts | Add                             |    |
|----------------------------------|---------------------------------|----|
| <u>eMoney</u>                    | delete settings find new refres | sh |

12. The settings link gives you the option to enable your Advisor to find new accounts on your behalf.

| ♦ SET ADVISOR PERMISSION ×                                                                                                    |
|----------------------------------------------------------------------------------------------------|
| Do you want your Advisor to be able to find accounts from eMoney Advisor Source (EMA) - Client Access in the future?                                                                                                    |
| <ul> <li>No, only I can find new accounts from this institution.</li> <li>Yes, my Advisor can find new accounts from this institution.</li> <li>Your advisor will have the ability to find newly available accounts as well as existing accounts you may have intentionally excluded.</li> </ul> |
| Save Cancel                                                                                                    |

If you do **not** have an online login to an institution, follow the below steps to enter accounts in manually. While manual accounts do NOT update, they help build a better financial snap shot for both you and your advisor.

1. Click **Add** on the Accounts page.

| © Go back to Organizer<br>Accounts |        |                | (             | Add          |
|------------------------------------|--------|----------------|---------------|--------------|
| e Money                            | delete | 08<br>settings | €<br>find new | C<br>refresh |

2. Select "I don't have an online login to this account."

| G Go back to Accounts<br>Add Accounts |                                                            |  |
|---------------------------------------|------------------------------------------------------------|--|
|                                       | Do you have an online login to your account's institution? |  |
|                                       | I have an online login to this account                     |  |
|                                       | I don't have an online login to this account               |  |
|                                       | Cancel                                                     |  |

3. Select the type of account.

| G Go back to Accounts<br>Add Accounts                       |                |                 |  |  |
|-------------------------------------------------------------|----------------|-----------------|--|--|
|                                                             | What type of a | ccount is this? |  |  |
|                                                             | Cash           | Investment      |  |  |
|                                                             | Insurance      | Liability       |  |  |
|                                                             | Stock Option   | Note Receivable |  |  |
| Accounts added from here will not be automatically updated. |                |                 |  |  |
| Previous Step Cancel                                        |                |                 |  |  |

#### 4. Enter details about the account and click **Save**!

| Go back to Accounts<br>Taxable Investment |                             |
|-------------------------------------------|-----------------------------|
| Asset Name                                | Taxable Investment          |
| Asset Name                                |                             |
| Institution Name                          | Joanna's Investment Account |
| Owner                                     | Joanna Miller 🖌 Add         |
| Total Value                               | \$33,000                    |
| Holdings Value                            |                             |
| Cash Balance                              |                             |
| Margin Balance                            |                             |
| Tax Basis                                 | \$27,500                    |
| (                                         | Save Cancel                 |